Como Publicar un Profesional de La Salud Gratuitamente

# Descripción

Como publicar un profesional de la salud gratuitamente en las Redes de Salud Internacional, aplica para publicar los siguientes tipos de profesional de la salud, es decir: publicar un profesional de la salud gradultamente en las Redes de Salud<br>ar los siguientes tipos de profesional de la salud, es decir:<br>Médicos, de cualquier especialidad.<br>Odontólogos, de cualquier especialidad.<br>Psicólogos.<br>

- Médicos, de cualquier especialidad.
- Odontólogos, de cualquier especialidad.
- Psicólogos.
- Fisioterapistas.
- 
- Enfermeras.

Si crees que deberiamos agregar otro tipo de profesional de la salud dejaos tu sugerencias en los comentarios.

Explicación:

Paso Uno:

Selecciona la Red de Salud donde deseas publicarte, a continuación un listado de las diferentes Redes de Salud disponibles, con el enlace hacia la pagina de Publicar:

Publicar en Las Redes de Salud de El Salvador. (Aqui puedes publicar cualquier Profesional de La Salud de cualquier especialidad). [Publicar en esta Red de Salud](https://redesdesalud.net/elsalvador/publicar/#opcionespublicar)

Publicar en La Red Dental de El Salvador. (Solo para publicar Odontólogos de cualquier especialidad). [Publicar en esta Red de Salud](https://reddental.org/elsalvador/publicar/)

Paso Dos:

Todas las redes de salud tienen en el menú principal la opción que dice «Publicar», como se muestra en la

siguiente imagen:

Si estas en el Telefono la veras la opción de Publicar en el Menu Amburguesa asi: opción de Publicaren EMenu Amburgues

Le damos clic a esa opción y nos lleva a la página donde podemos seleccionar En qué sección de esa Red de Salud queremos realizar la publicación.

Prácticamente en las redes de salud existen dos tipos principales de publicación:

1. Las publicaciones como profesional de la salud y

2. las publicaciones como establecimiento de salud.

Esas son las dos tipos de publicaciones principales.

En las publicaciones como profesional de la salud se pretende publicar o Resaltar al profesional de la salud en sí, es decir Resaltar los servicios que se ofrece, la especialidad, ubicación opcioal,

En cambio en las publicaciones de establecimientos de salud, lo que se pretende es Resaltar el establecimiento de salud, es decir los horarios del establecimiento, características del establecimiento,servicios que ofrece y también puedes crear un staff de profesionales que están dentro del establecimiento. En este tipo de publicaciones se pueden poner publicaciones de clínicas médicas, odontológicas o de cualquier especialidad, centromédicos clínicas etcétera

Pero En este articulo vamos a mostrarte Cómo podemos publicar un médico o cualquier profesional de la salud gratuitamente es decir nos vamos a centrar en el primer tipo de publicación, que es la de Profesional de la salud.

#### Paso tres:

Selecionamos el tipo de Publicación que queremos realizar, como ya dijimos vamos a poner de ejemplo la publicación de un Médico Gratuitamente. [Redes](https://redesdesalud.net/profesionales/wp-content/uploads/sites/76/2023/05/publicar_un_medico_opcion_AdobeExpress.gif) de Salur

Paso cuatro: Escoger el nivel de relevancia para tu publicación.

Siguiendo con el ejemplo, entonces Al dar clic aquí donde dice publicar médico entonces y te lleva a la página donde explicamos los beneficios de las publicaciones para médicos y los tres niveles de relevancia.

Para la publicación de profesionales de la salud en este caso Existen tres niveles:

- 1. Publicación básica.
- 2. Publicación destacada mensual y
- 3. Publicación destacada anual.

Obviamente las publicaciones destacadas ó Premium,tiene mayor visibilidad y mejores herramientas de contacto y de posibilidad de ventas, tu puedes escoger tu publicación como premium, si asi lo deseas, pero en este post estamos explicando Cómo publicar un médico con una publicación básica. Así que le das

clic en la opción que dice publicación básica.

# **Paso cinco: Llenar el Formulario con los datos que se te piden.**

Para publicar un médico o cualquier tipo de profesional de la salud o establecimiento de salud, No necesitas ni tan siquiera haber creado primero una cuenta de usuario ya que el sistema te crea una automáticamente lo único que tienes que hacer es llenar el formulario como se explica a continuación:

**Campo de Nombre:** Donde dice nombre vas a poner el nombre de la persona que está publicando, ya que hasta tu secretaria podria hacer tu publicación, pondremos como ejemplo a Juan Pérez.

**Campo de Correo, bajo el cual quedara registrada la publicación:** El campo para Correo es importante porque, porque bajo este correo va a quedar la propiedad de la publicación, ponemos el correo electrónico como dijimos no necesario tener creado una cuenta de usuario

Después sigue el apartado sobre los detalles de la publicación.

**Opciones de Paquetes Publicitarios:** aquí aparece las opciones de paquetes publicitarios disponibles o niveles de relevancia si ya seleccionaste que es una publicación básica y está marcada pues no hay problema ya no tienes que selecionar nada al menos que tú quieras cambiar a un paquete a Premium, como está en este listado. Pero en este caso vamos a hacer como una publicación básica.

**El campo Nombre Profesional de la salud**, el Nombre que pongas aqui sera el titulo de tu publicación, es decir que si pones Dr fulano de tal ese es el titulo que aparecera en la Red de Salud. En el ejemplo ponemos Dr Juan Pérez. Es recomndable agregar el prefijo del titulo, por ejemplo Dr. ó Dra. o Lic, etc al menos que tu quieras cambiar a un p<br>mos a hacer como una publicación bás<br>**e la salud**, el Nombre que pongas aqui<br>l ese es el titulo que aparecera en la Re<br>gregar el prefijo del titulo, por ejemplo I

**El campo Número de licencia es Obligatorio.** El número de licencia o de cédula para ejercer la profesión es el número de tu licencia para ejercer la profesión en tu pais.

**Descripción de los servicios del Profesional de la salud.** Vamos al formulario simplemente es lo que tenemos que hacer llenar el formulario poner el listado de servicios.

**Categoria ó especialidad,** aqui puedes poner la especialidad del profesional de la salud, si no la tienes pones general. En el ejemplo supongamos que sea un médico general.

Las publicaciones básicas solamente puedes poner una especialidad. Esto es decir las personas solo te encontraran bajo esta especialidad asi que pon la mas revelante pera ti si tienes varias especialidades toma una publicación premium para que te encuentren por medio de todas las especialidades que tengas.

**El Campo de Etiquetas.** Las etiquetas sons bien importante ya que sirven para incluirte en los listados especiales o algunas Estrategias de ventas.

Por ejemplo te pueden servir para

Inlcuirte en Los profesionales que brindan telemedicina.

En Los Profesionales que brindan consulta medica a domicilio.

En los porfesionales que pueden partipar en jornadas o ferias de la salud.

Datos de Ubicación:

Como se define Dirección:

Para definir la ubicación o los datos de ubicación lo mejor primero es definir en el mapa donde está ubicada el médico. en nuestro ejemplo supongamos que el médico esté ubicado y medicentro la esperanza que es un condominio bien famoso aquí en El Salvador, entonces arrastramos el pin del mapa hasta ese lugar y automáticamente te Define una dirección aquí por defecto pero es importante primero definir en el mapa

[Redes de Salud](https://redesdesalud.net/profesionales/wp-content/uploads/sites/76/2023/05/definir_en_el_mapa_AdobeExpress.gif)

Si estas publicando desde el celular puedes usar el boton que te permite utilizar la ubicación de tu celular para definir la dirección, si estás en el celular Solamente le va a dar clic aquí a este botoncito para que automáticamente tela defina o por medio de la ubicación del dispositivo pues te ponga la dirección sin embargo el sistema te pone una dirección como que fuera mapa de Google, entonces tu puedes completarla a letras

Depués de definir la dirección puedes completarlar o asegurarte que este puesto tu país, el municipio o ciudad el estado o departamento y donde dice vecidario puedes escoger el vecindario si esta disponible en el listado

### **Medios de Contacto:**

**Telefono Principal.** Con las publicaciones básicas solamente se pueden publicar un telefono de contcato, es decir poner un teléfono principal de contcato. En cambio con las publicaciones Premium puedes poner más de uno.

**Enlace a Whatsapp:** es el enlace que permite a los pacientes contactarte por medio de Whatsapp, pero solo esta disponible en publicaciones Premium

**Teléfono privado solo por la administración:** este no se publica, nada más es con uso administrativo, el objetivo es tener este medio de contacto con el dueño de la publicación en casos de tener que corroborar ciertos datos.

**Email administrativo \*:** Este es un correo que sirve para la administración nada más, no se publica solamente es como forma de contacto administrativo para que nos Contamos con el médico o Profesional de la Salud,

**El Correo Electrónico de Contacto para Pacientes:** es una característica que solamente se da en las publicaciones premium. Y qué sirve como medio de contacto para que los pacientes te contacten por los siguientes motivos: Publicaciones premium. Y que sirve como medio de contacto para que los pacientes te contacten por los<br>
siguientes motivos:<br> **1. Para solicitar una cita a través de correo electrónico y<br>
2. Para solicitar más información so** 

- 1. **Para solicitar una cita a través de correo electrónico y**
- 2. **Para solicitar más información sobre tus servicios.**

**Salud a otro o de un Establecimiento de Salud a otro.**

#### **Contenido multimedia:**

Dentro del contenido multimedia que puedes publicar en las Redes de Salud están principalmente **las imágenes y los videos de YouTube.**

**Imagenes:** Con las publicaciones básicas gratuitas puedes publicar nada más una imagen en cambio con las publicaciones premium puedes publicar más de una imagen y crear una galería de imágenes.

**Videos de You Tube:** En cuanto a los videos solamente está disponible en las publicaciones premium dónde pegas la URL del video para publicar los videos.

Si tú quieres puedes subir una foto o dejarlo sin Subir foto pero tiene más relevancia y más llamativas las publicaciones que están con fotos, dicha foto la puedes subir desde tu celular si estas usando el celular para publicarte, incluso puedes tomarte la foto con tu celular y subirla ahi mismo.

## **Información Administrativa:**

La información administrativa no se publica solamente sirve para la administración.

#### **Casilla de Verificación de ¿Es publicación Verificada por el Propietario?:** En esta información

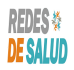

administrativa puedes colocar o marcar una casilla de verificación si toda la información que se está subiendo a la plataforma es una información verificada por el profesional de la salud que se está publicando o por el propietario de la publicación también.

**Nombre del Visitador Medico:** si uno de nuestros promotores te visitó o te contactó en línea puedes poner el nombre de la persona que te contactó

**Notas para la Administracion:** en las notas administrativas escribe cualquier nota que tú quieras hacer llegar a la administración con respecto a tu publicación, por ejemplo notas como contáctenme o notas como alguna especialidad que no aparezca en la red de salud y que tú quieras agregarla, alguna aseguradora que tú quieras agregar, algún lugar o municipio o vecindario que tú quieras agregar también puedes agregarlo todo eso en las notas administrativas.

### **Actualmente las publicaciones se realizan inmediatamente con solo llenar el formulario.**

A tu correo electrónico que definiste al principio del formulario con el cual va a quedar la propiedad de la publicación va a llegar un enlace para que puedas modificar tu cuenta de usuario definiendo una contraseña para tu cuenta de usuario y que de esa manera puedas también manejar o modificar o corregir tus publicaciones. **Redes de Salud**

#### **Categoría**

- 1. Como Manejar tus Publicaciones
- 2. Tutoriales y Guías para Usuarios Profesionales de La Salud